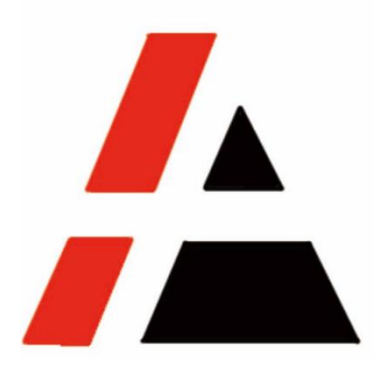

# 金光纸业 **A+**工程

### **STP** 组

# 供应商信息变更供应商操作手册 **V2.0**

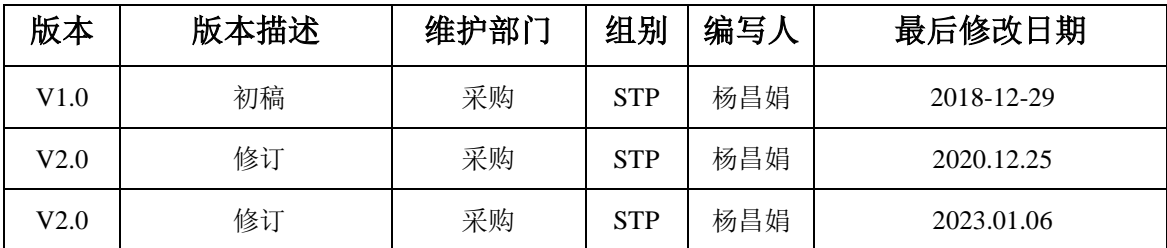

© APP 版权所有

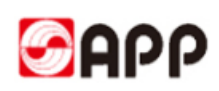

### 目录

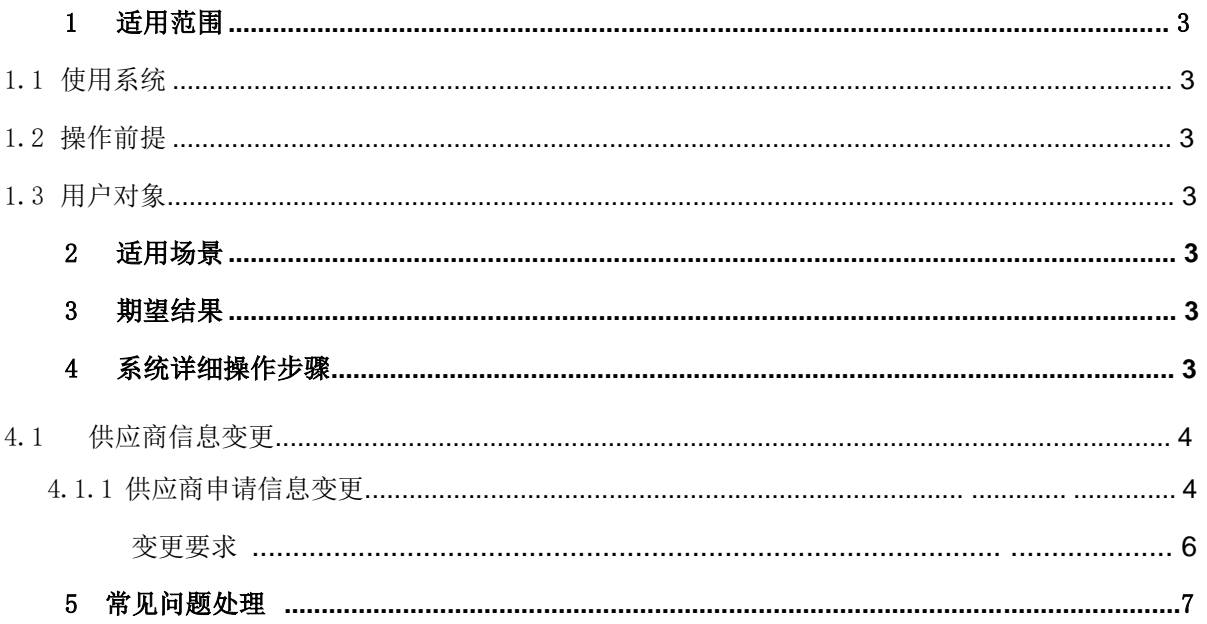

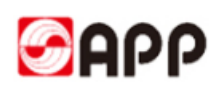

### <span id="page-2-0"></span>1 适用范围

#### <span id="page-2-1"></span>**1.1** 使用系统

□ERP □MES □CRM Ø SRM □OA □ATMS □BPC □MDG □招聘系统 Avanture □Talent 系统(CornerStone)□IPP □PI □RF 扫描系统 □SFA □合力中税 □员工信息采集系统 □中 信保信保通 □票易通 □贴标机系统 □码头系统(集装箱) □EWMS

#### <span id="page-2-2"></span>**1.2** 操作前提

供应商已注册成功并同意准入,供应商已有 SRM 帐号/密码

#### <span id="page-2-3"></span>**1.3** 用户对象

已注册成功并同意准入的所有供应商

### <span id="page-2-4"></span>2 适用场景

适用于供应商信息发生变更,有修改需求时;或者补充完善信息

### <span id="page-2-5"></span>3 期望结果

准确高效的更新/完善供应商信息

## <span id="page-2-6"></span>4 注册系统详细操作步骤

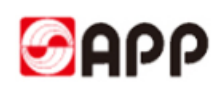

#### 4.1 供应商信息变更

供应商信息变更,有两种操作方式:供应商申请信息变更和金光纸业采购员代理申请变更

#### 4.1.1 供应商申请信息变更

供应商通过金光集团(APP)中国官方网站 www.app.com.cn, 点"供应商管理":

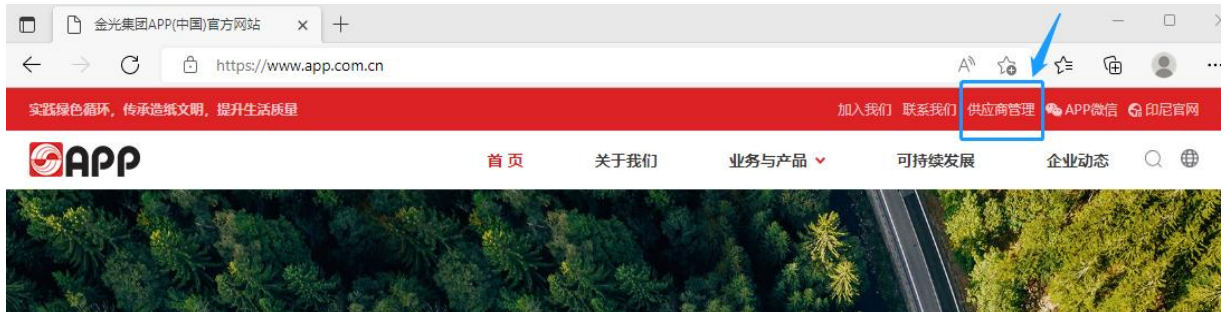

进入 **SRM** 登陆:

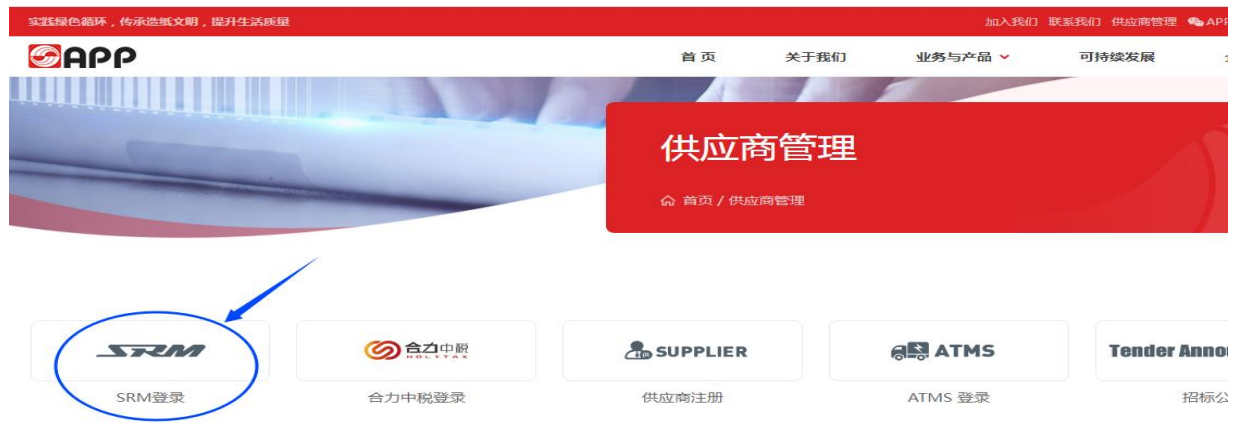

供应商输入自己的登录帐号(用户)和密码,如忘记密码,请点"忘记密码"按提示进行密码 重置,

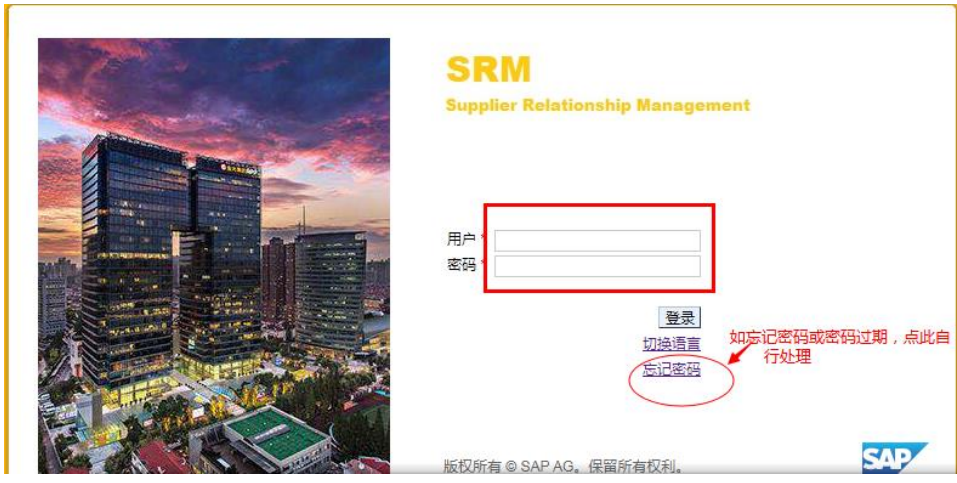

如需进入英文界面,点"切换语言"按钮进行操作;

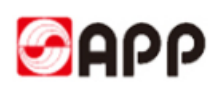

登录 SRM 系统后,点"供应商信息管理" ----- "创建变更申请",弹出一个新的窗口,这时所有 的信息都显示为可修改状态,

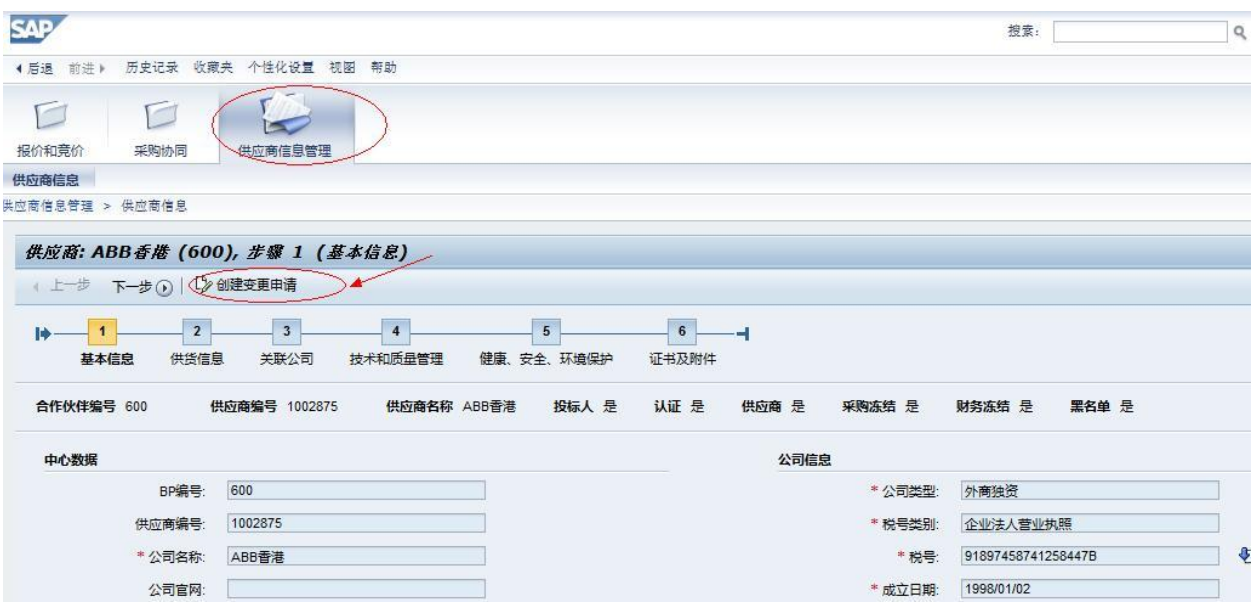

如之前有变更申请还未审批通过(正在审批中)的,会有如下显示(红圈处);可等待之前的变 更申请审核通过后,才能重新提交变更申请;

如之前有变更申请已创建未提交(暂存状态)的,可继续编辑该暂存单据,提交该变更申请;

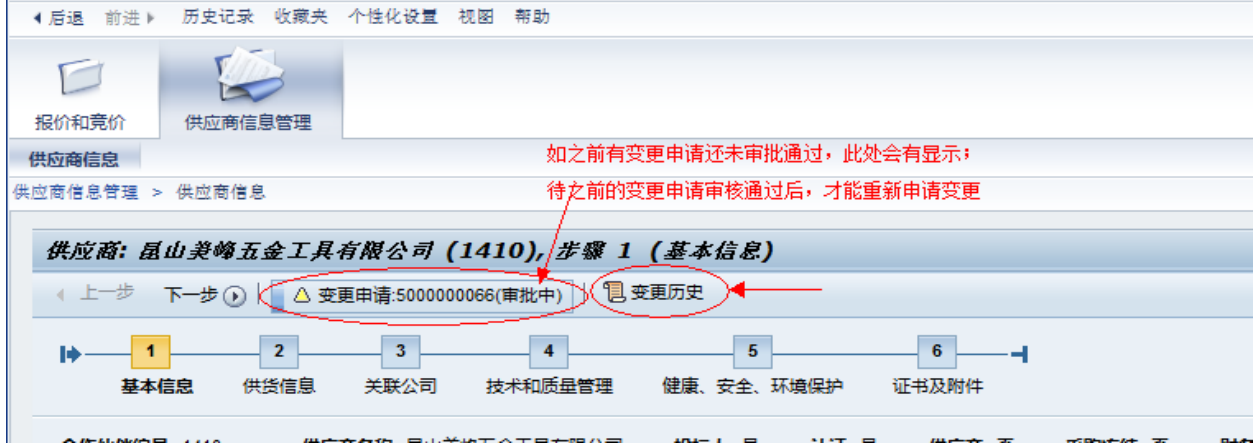

供应商进行信息变更,可以点击【公司信息自动获取】来获取公司的基本信息,如果自动获取的 信息不是最新的,可以再自主修改。

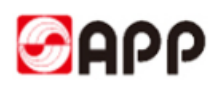

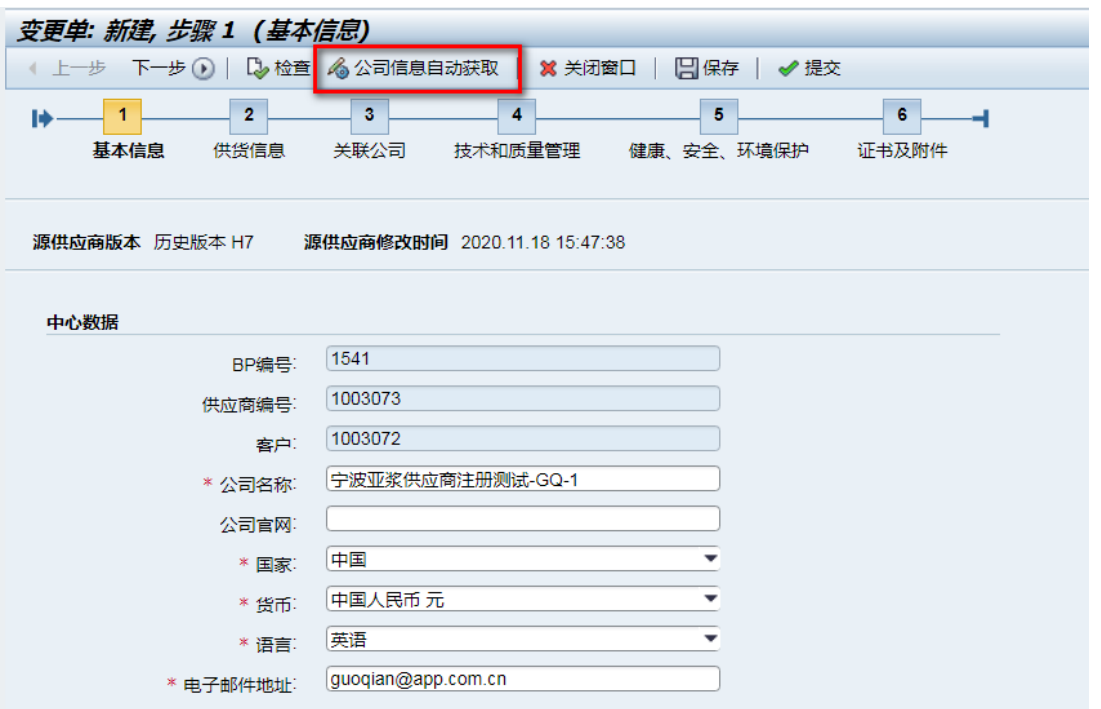

在对应的栏位一一进行对应信息的修改,一共六个标签页,逐一打开进行信息修改;变更的凭证 文件,以附件形式上传到系统;

"检查"按钮用于检查填写是否完整规范;如不能一次性完成修改,点"保存"按钮,生成变更 单号,下次可接续;

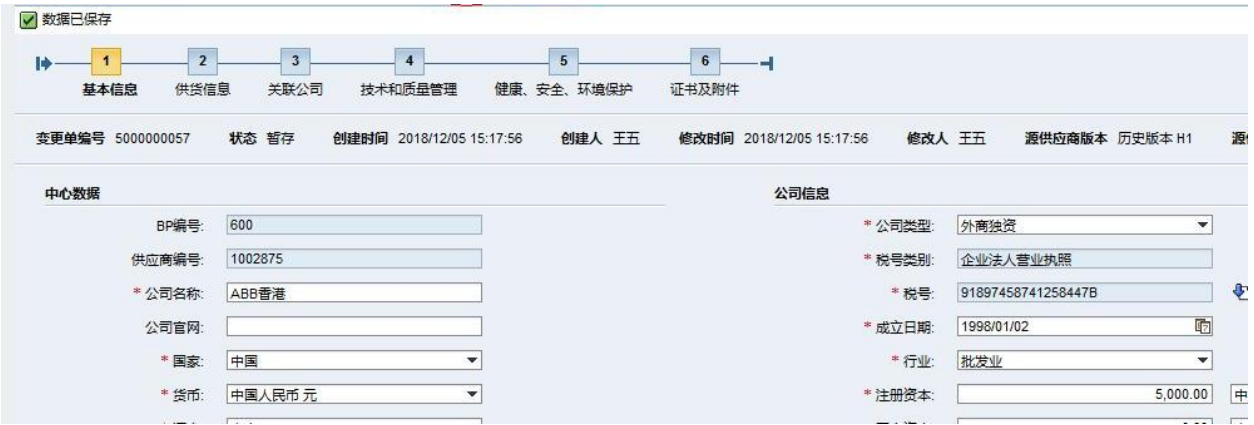

每个栏位的填写要求,跟新注册时的填写要求是一样的(参阅[供应商注册用户操作手册]);

1、税号是识别公司唯一性的代码,不能修改的;如发生变更,则需按新供应商重新注册!

2、名称变更,需提供名称变更通知函和新名称的营业执照;

3、银行信息变更,需提供收款银行信息变更通知,新的收款银行账号的确认文件(需盖章);

4、投标联系人变更,需按照我集团的模板提供新联系人的在职证明、授权委托书、身份证复印 件;

5、修改后栏位颜色分别代表:

# **GAPP**

长红色:该内容申请删除; 着 黄色:该内容有变动; 景像色:该内容为新增

有需要变更的信息修改完毕,点"检查"无误后,点"提交"按钮,

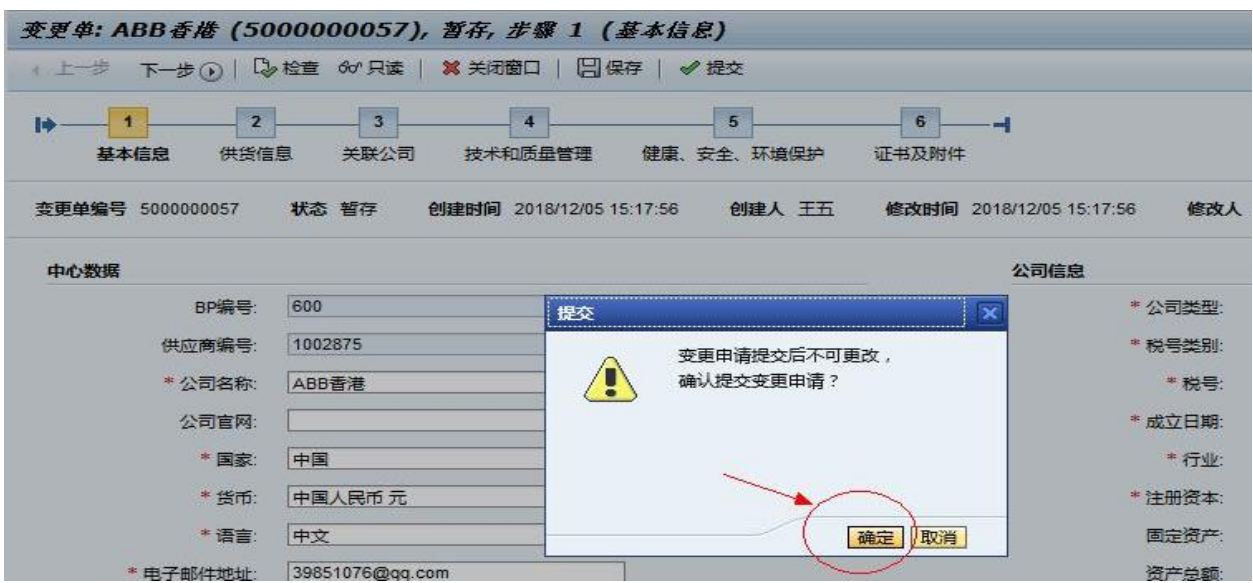

"确定"后,供应商变更申请操作完成。 变更申请将进入金光集团的内部审核流程。

#### 5. 常见问题处理:

- 5.1 附件文件上传不成功,请检查文件格式是否为规定格式,或者文件名称是否含有不可识别 字符;文件格式必须为常用的文件格式 PDF、JPG、PNG 等;文件名称必须按照实际的文件 名称命名,不允许用数字/字母之类的命名;
- 5.2 用户帐号、密码忘记,用户帐号可联系金光纸业的采购员帮忙查询;密码可通过点"忘记密 码"按钮,根据系统提示进行重新设置;

### THE END